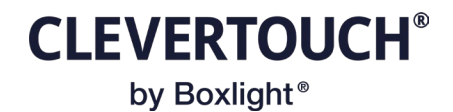

## **Moving from legacy EWS to MS Graph Calendar Platform**

If your current calendar platform is using the legacy EWS approach you will need to move to Microsoft new Graph API. This provides a faster and more reliable service:

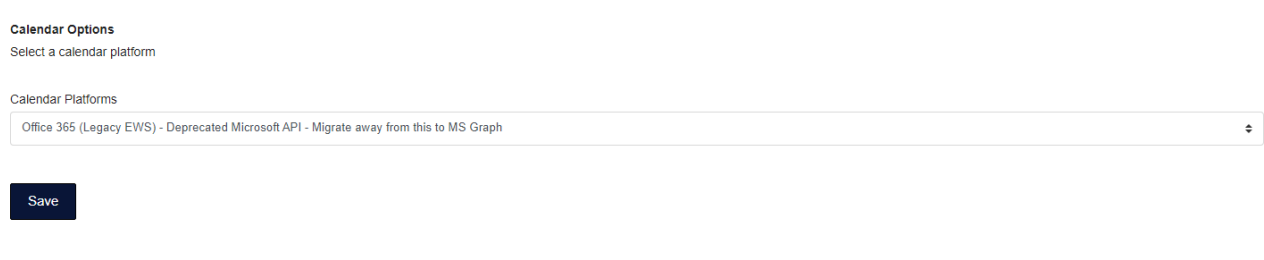

You will need to take a note of the rooms and recreate them once you have authorised the new Graph platform:

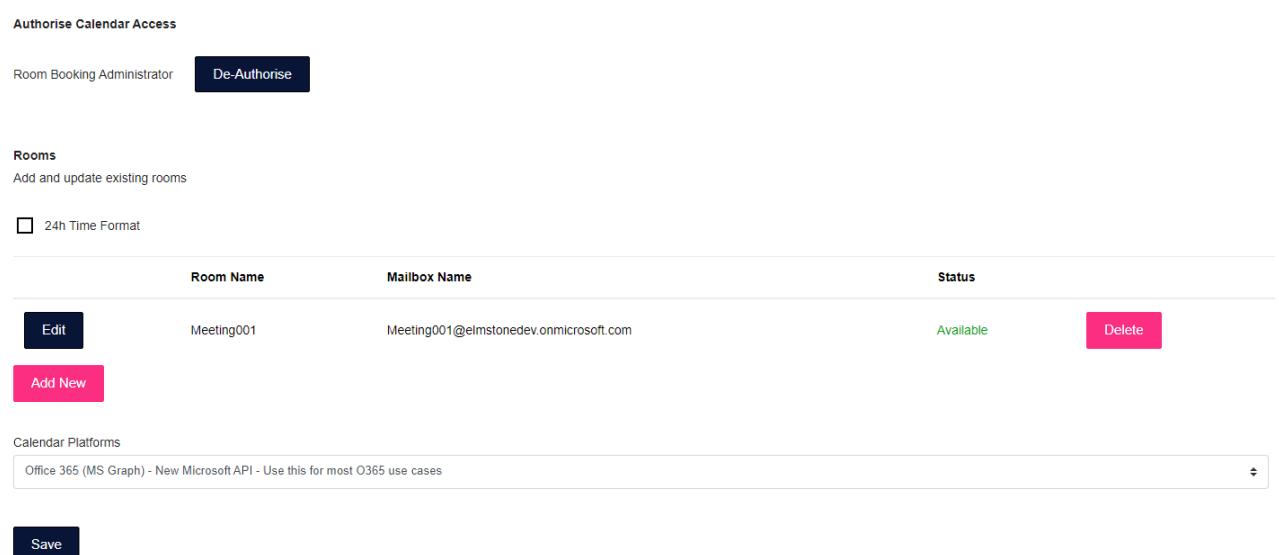

When changing the calendar platform to CleverLive devices will no longer work as expected. The calendar access will need to be re-Authorised for Microsoft Graph:

## **Authorise Calendar Access**

Ensure you:

- Authorise with the 'Room Booking Account' rather than your personal account
- Runionse with the Noom Booking Account Tamer than your personal account<br>• The 'Room Booking Account' will need a Microsoft Office 365 Basic License (e.g. use of an Outlook Inbox)<br>• Ensure the Room Booking account has 'Ap
- 

Room Booking Administrator

Authorise

The rooms will have to be re-added; however a dropdown list will show you the calendars the Room Booking Administrator has permissions over. Missing rooms require delegate access:

## New Room

**CLEVERTOUCH®** by Boxlight<sup>®</sup>

Create Room Specific Settings

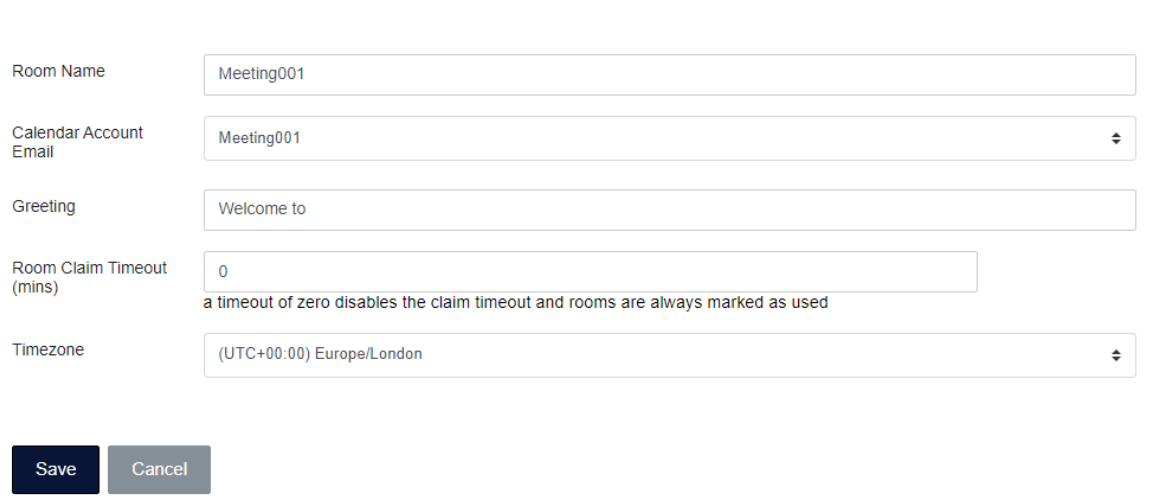

If the meeting room calendar does not show up in the list of possible calendars you will need to login to Outlook for that room admin account and use the "Add calendar" option:

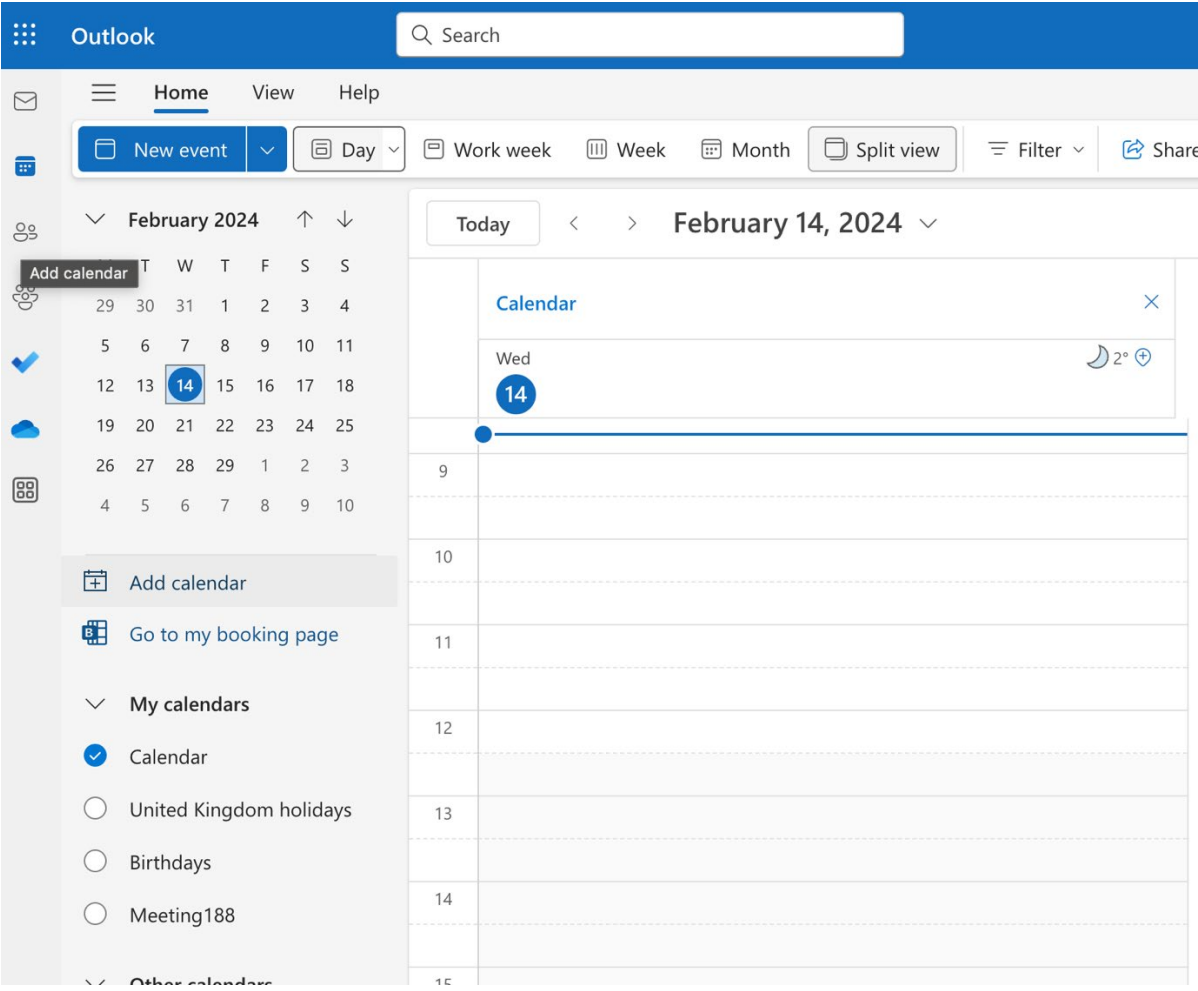

**CLEVERTOUCH®** by Boxlight<sup>®</sup>

You will need to select the account you are working with (the Room Admin Account) and select the calendar you want added to the Room Booking System:

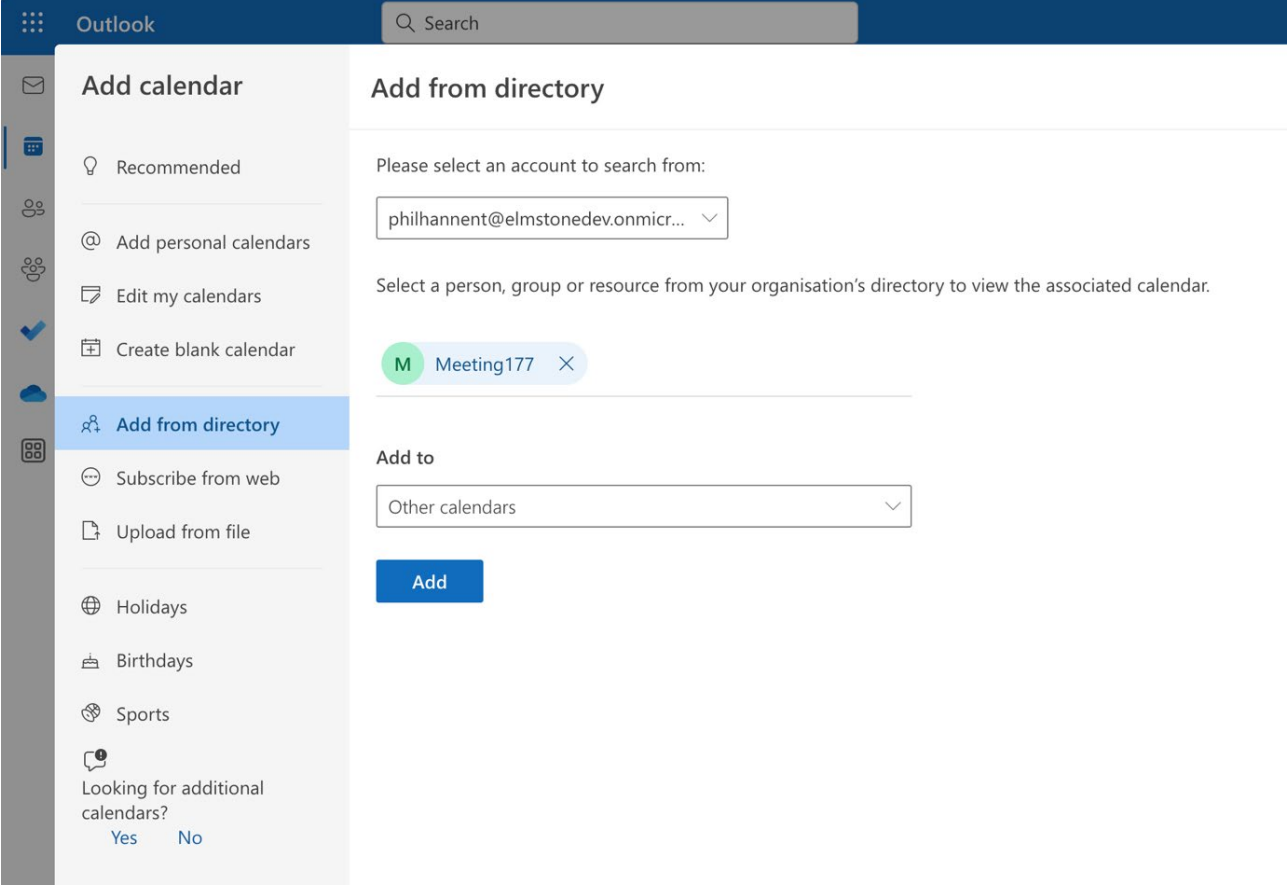

Once you have added all the meeting rooms within Outlook you will need to reload the Room Booking administration screen for it to pick up the changes.

Once the rooms have been added they will need to be assigned to the panels within Cleverlives presentation setup tool:

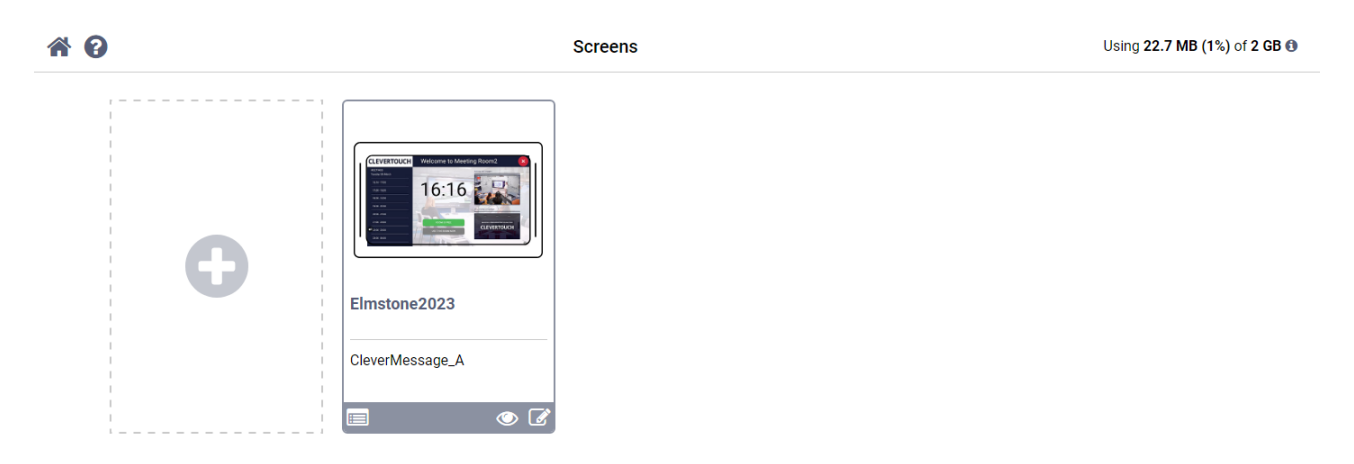

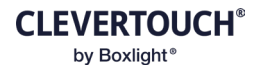

Once you click on the edit button, you will then need to click on the "Room Booking" button:

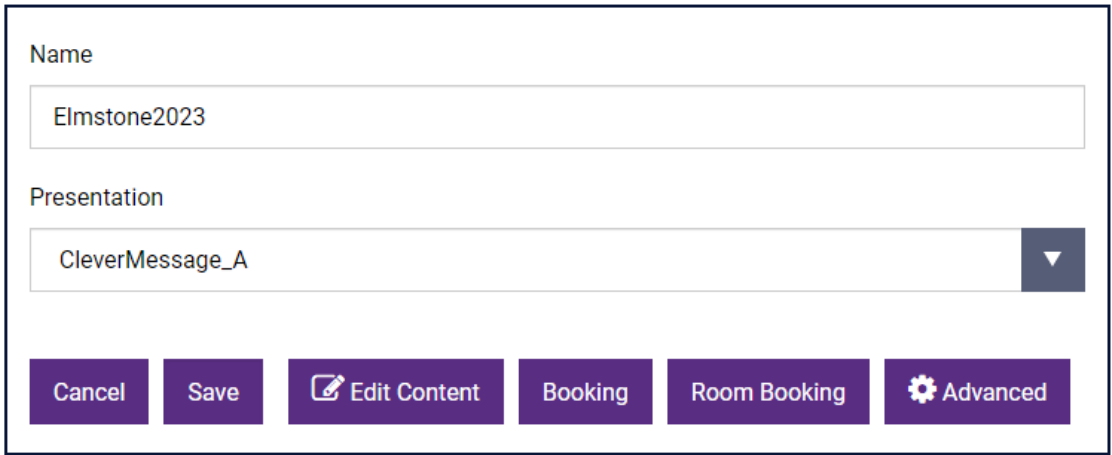

The rooms re-created in the Room Booking Administration screen will show up to be selected:

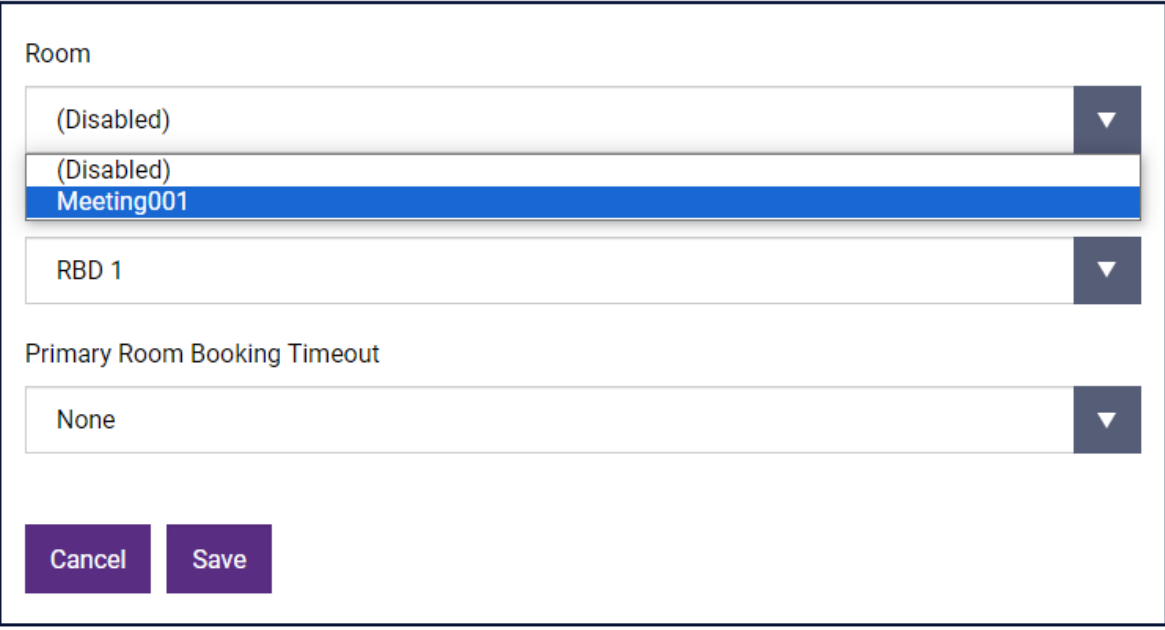

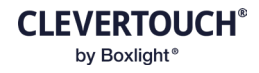

## Click Save and then save again:

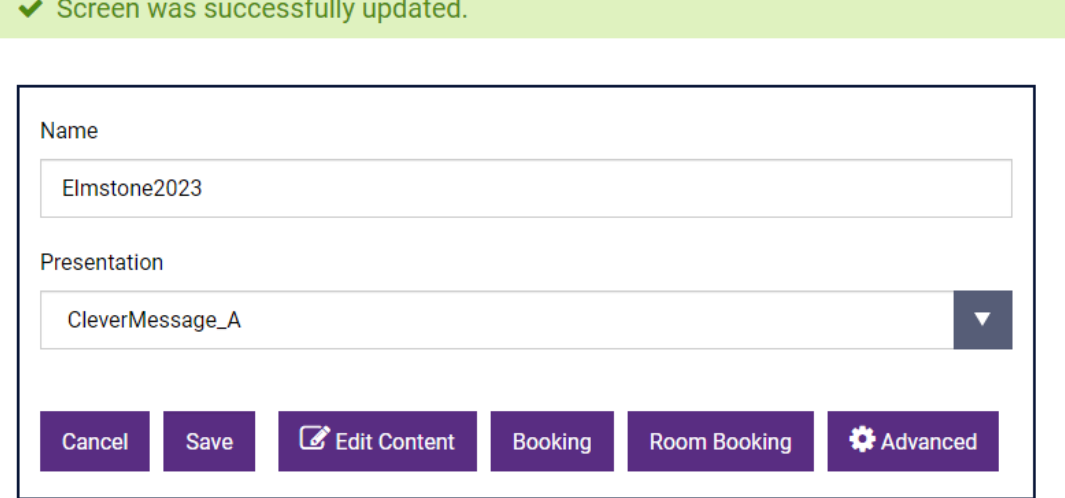

The room panel will take a moment to update and continue to work as before:

**Contract Contract Contract** 

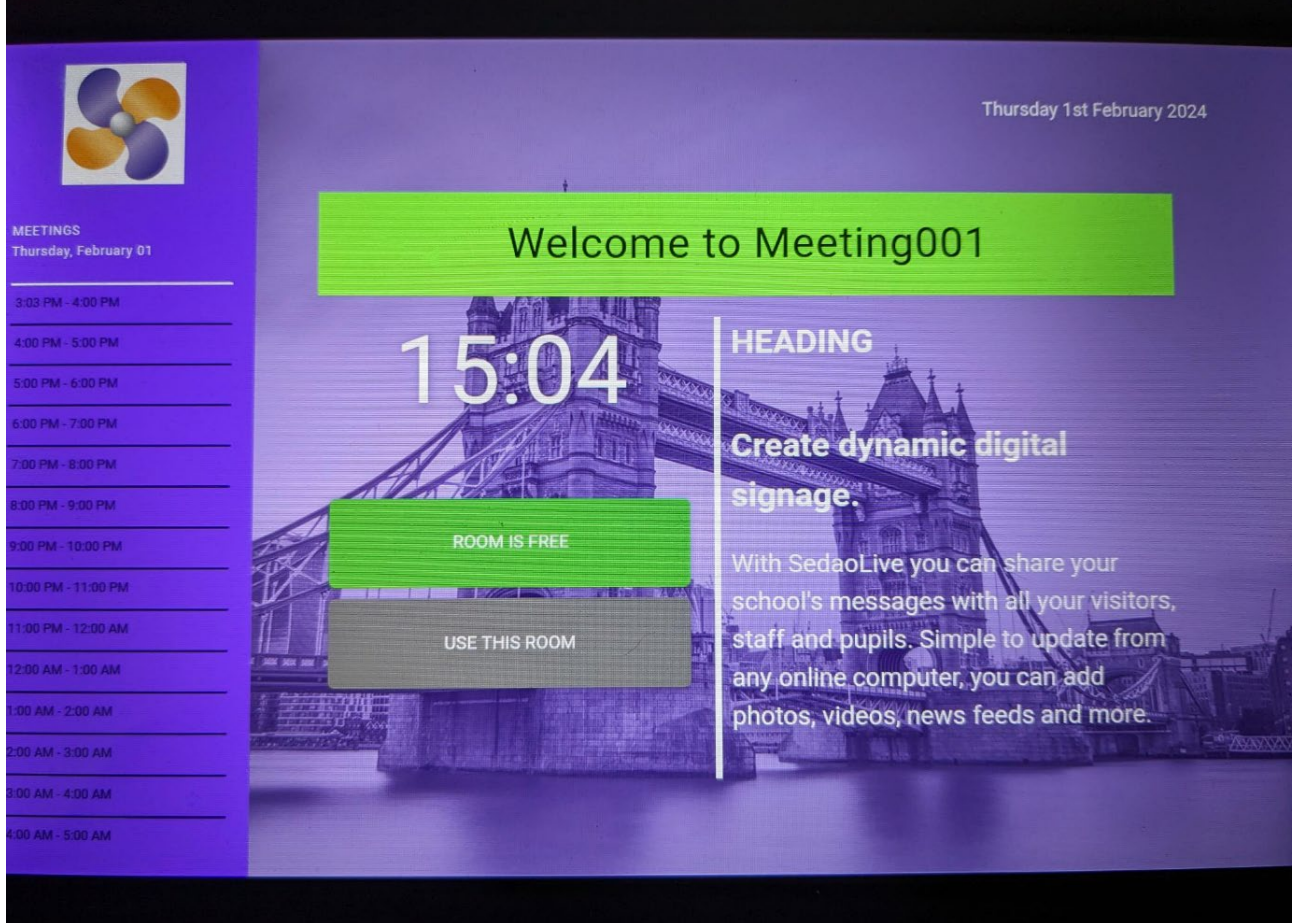